# 江西省网上中介服务超市 项目业主入驻操作手册

2020 年 6 月

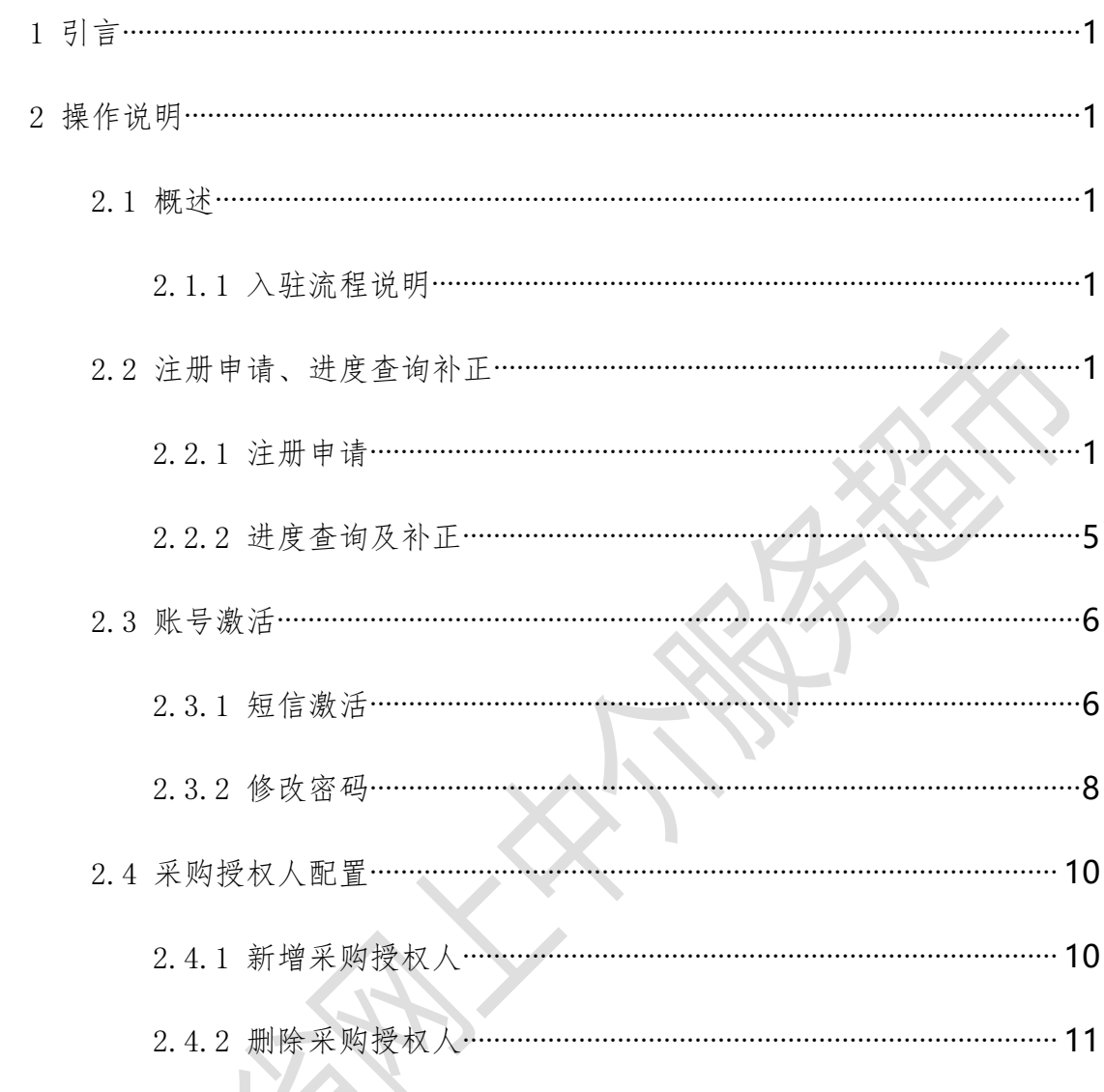

 $\frac{1}{2}$ 

 $-\sqrt{2}$ 

#### 目录

# <span id="page-2-0"></span>1 引言

本文档编写目的是为江西省网上中介服务超市系的项目业主提供注册流程 说明和操作指南。本手册中的系统界面截图中出现的单位、人员、表单、数据均 为测试数据。

### <span id="page-2-1"></span>2 操作说明

<span id="page-2-2"></span>2.1 概述

<span id="page-2-3"></span>2.1.1入驻流程说明

1、项目业主在江西省网上中介服务超市申请入驻,申请内容包括基本信息、 采购受托人信息。

2、填写完成后,项目业主提交注册申请,系统提供项目业主入驻办件号。 办件将分派到各级中介超市运营机构进行形式检查。(江西省一级的项目业主的 申请分派到江西省政务服务中心进行形式检查)

项目业主可通过申请人名称(项目业主名称)与入驻办件号进行进度查询。

若办件被中介超市运营机构退回补正,项目业主可在进度查询找到相应入 口,进行信息修改并重新提交。

3、项目业主的采购管理人(填写的联系人)通过短信激活项目业主采购管 理人员账号,采购受托人通过短信激活采购受托人账号。

### <span id="page-2-4"></span>2.2 注册申请、进度查询补正

<span id="page-2-5"></span>2.2.1注册申请

功能说明:项目业主填写基本信息、采购受托人信息资料,提交申请项目业主注

#### $\pi$  , the contract of  $\pi$  and  $\pi$  and  $\pi$  and  $\pi$  and  $\pi$  and  $\pi$  and  $\pi$  and  $\pi$  and  $\pi$

操作步骤:

1、 访问江西省网上中介服务超市

<http://jxswszjcs.jxzwfww.gov.cn/jx-zjcs-qt/home>

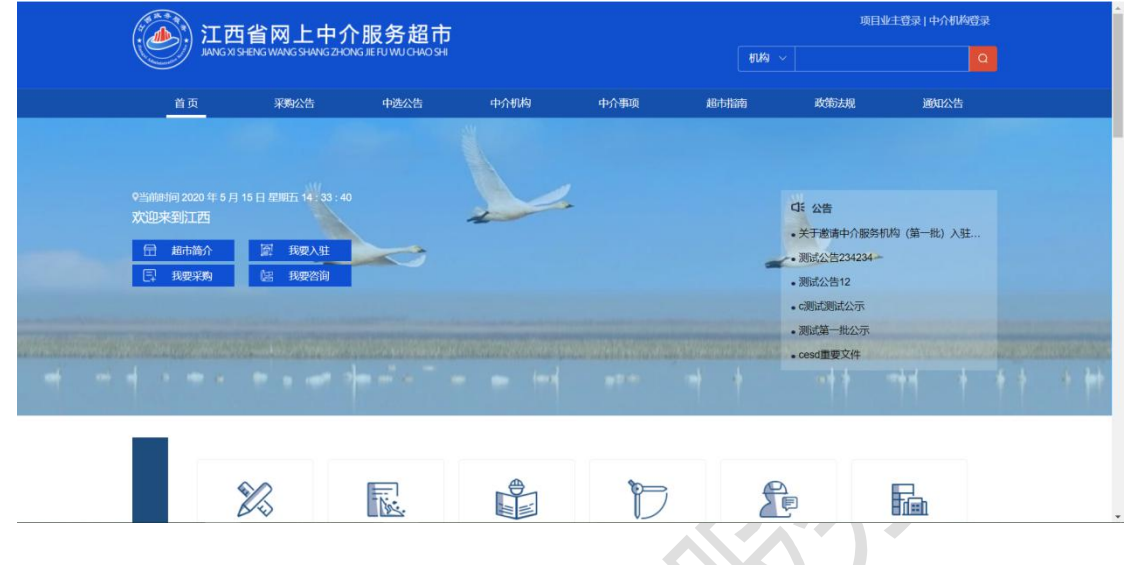

2、在首页点击【超市指南】——【我要采购】——【项目业主入驻】,弹出"注 册地行政区划"的选择窗口;

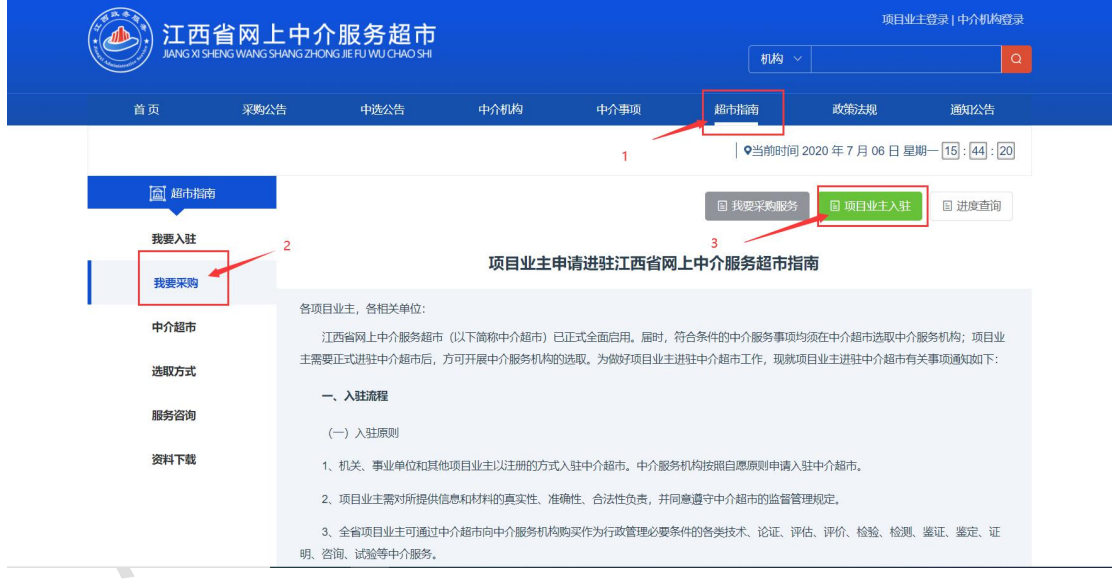

3、 选择 "注册地行政区划",点击【确定】,进入填写基本信息页面;

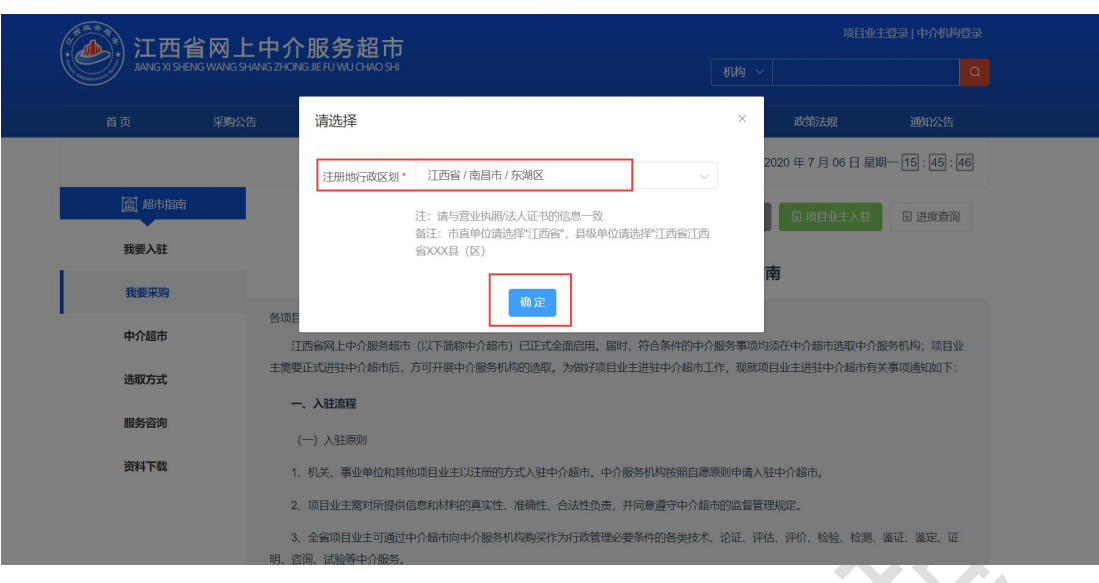

4、 填写基本信息后,点击【下一步】,进入填写采购受托人信息页面;

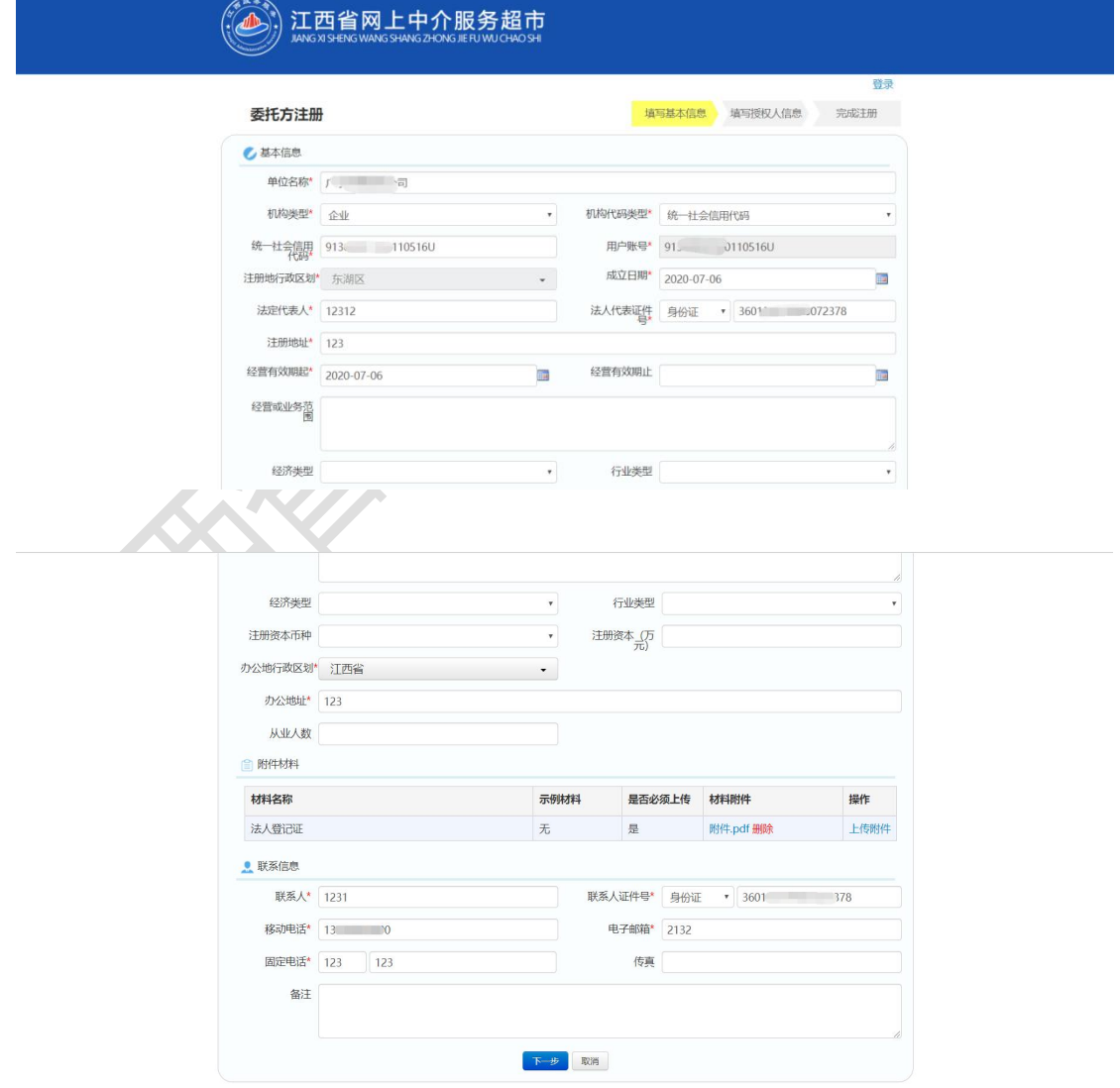

 附件材料:点击【示例材料】可以查看材料的模板;点击【上传】可以上传 相关附件,每个材料可以上传多个附件。

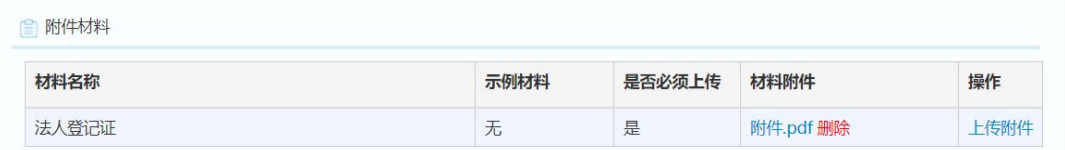

5、 填写采购业务授权代理人信息;

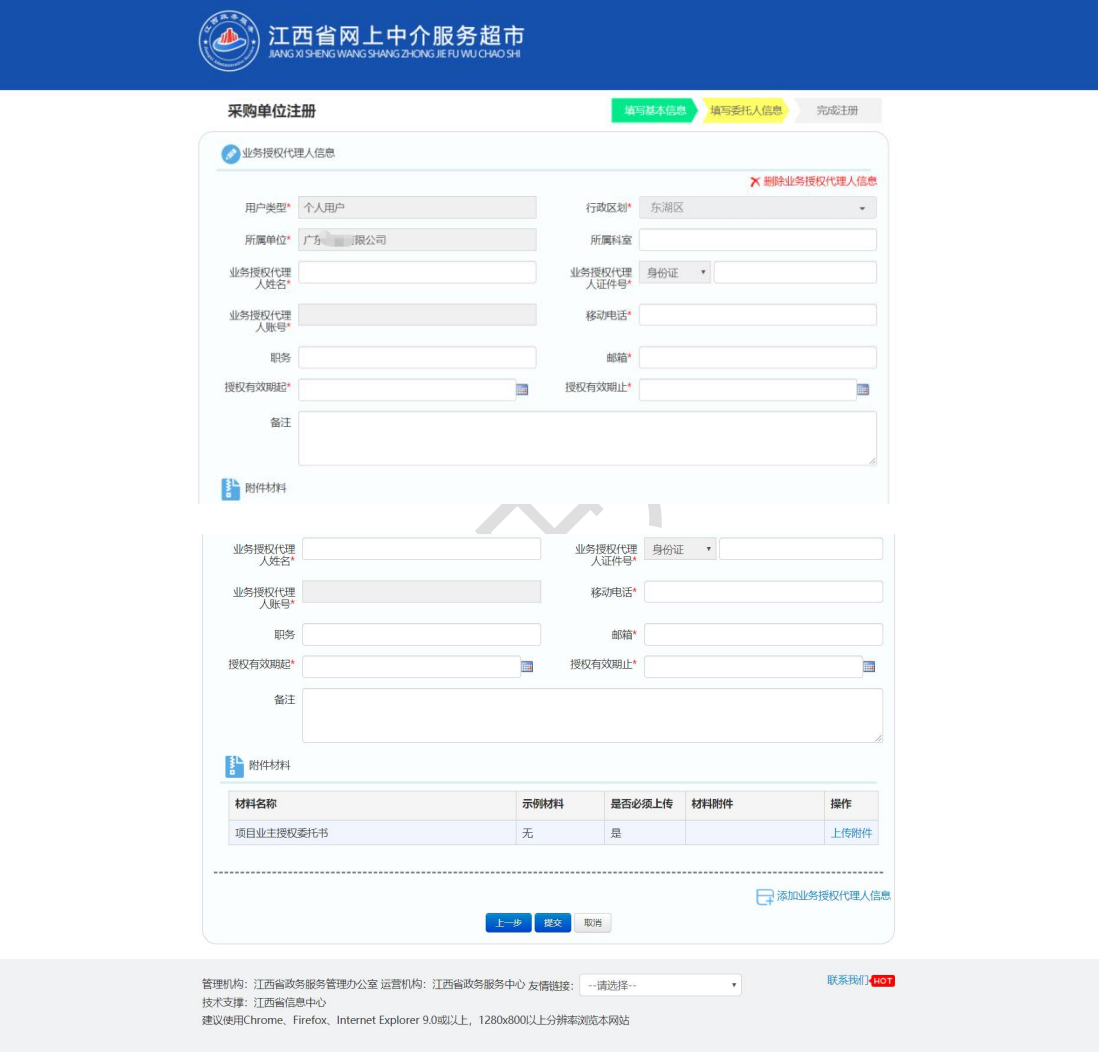

6、 若有多个采购受托人,可以点击【添加业务授权代理人信息】进行添加;

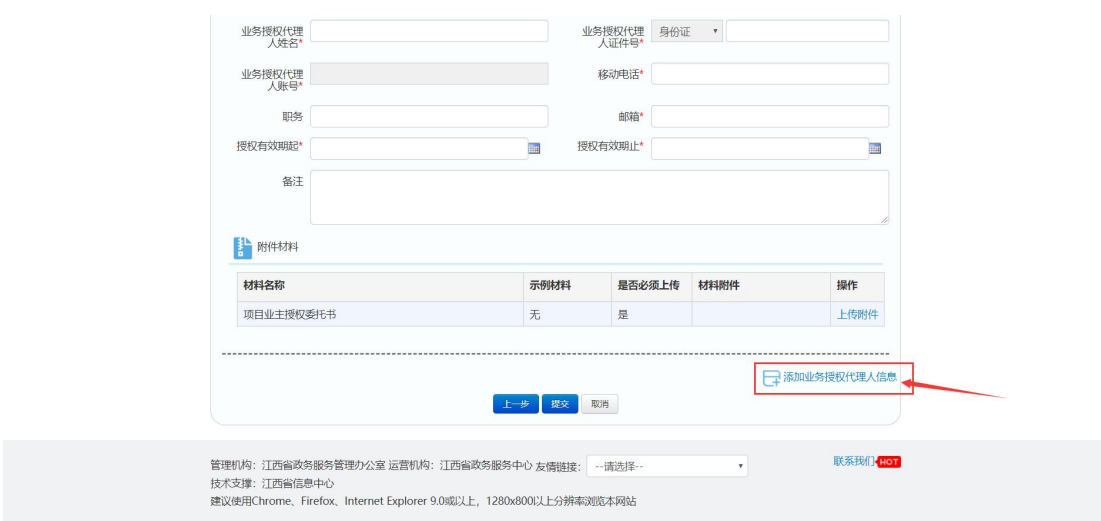

7、 检查无误后,点击【提交】,提交申请,生成入驻办件号,等待运营机构工 作人员进行形式检查。

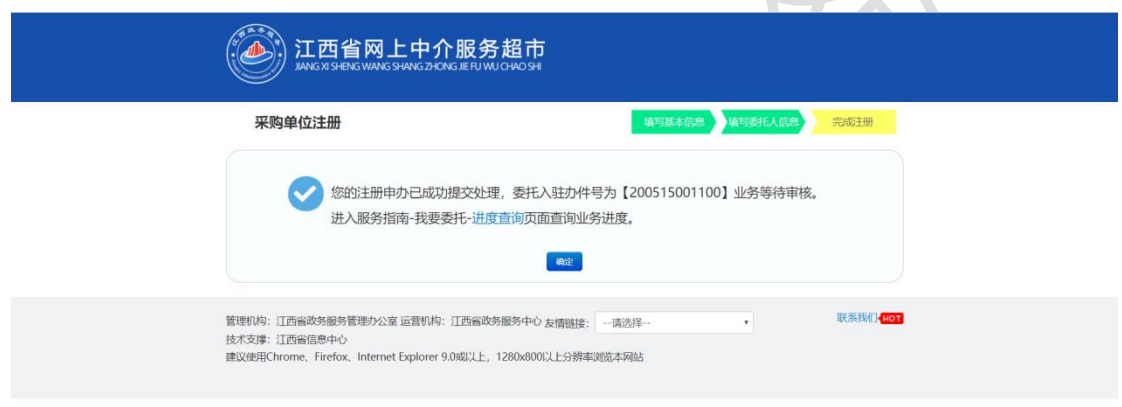

 申办成功,系统提供项目业主入驻办件号,可通过入驻办件号进行进度查询。 申办后,办件分派至各级中介超市运营机构进行形式检查。

### <span id="page-6-0"></span>2.2.2进度查询及补正

功能说明:项目业主提交注册申请后,通过办件号查询办件进度。如需要补正, 补正资料后重新提交申请。

操作步骤:

- 1、 在浏览器输入网上中介服务超市系统地址,在首页点击【超市指南】——【我 要采购】——【进度查询】,进入"我要查询"页面;
- 2、 输入申请人名称(项目业主名称)和项目业主入驻办件号、验证码,点击【查 询】,可以查看办件所处的环节及意见。

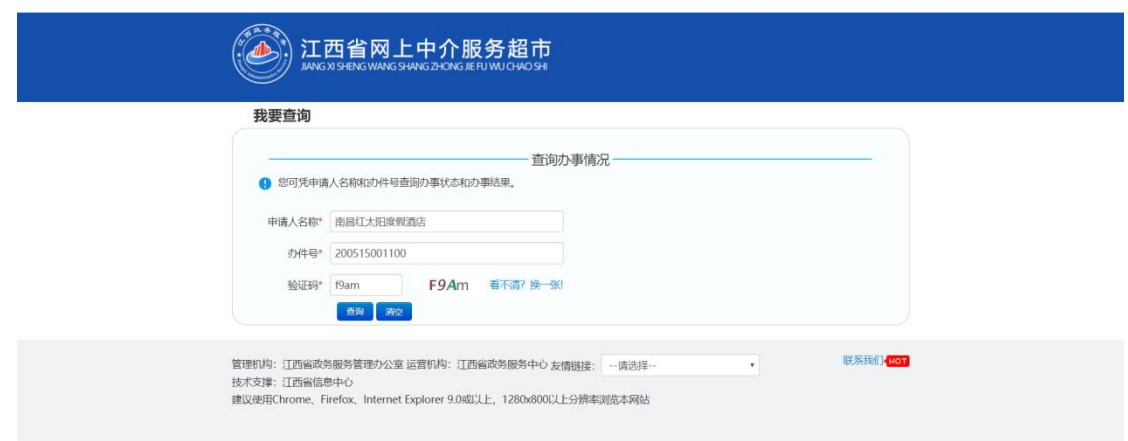

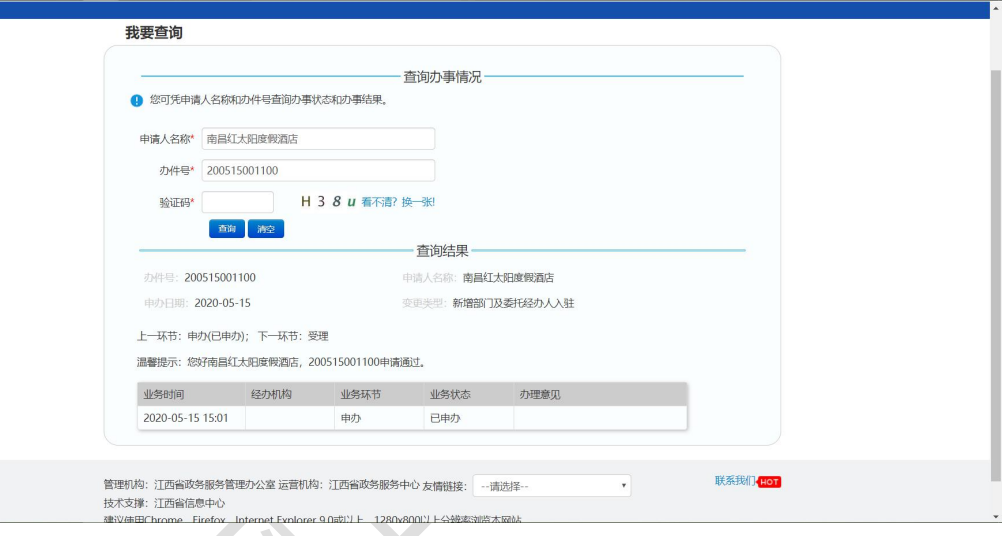

# <span id="page-7-0"></span>2.3 账号激活

### <span id="page-7-1"></span>2.3.1短信激活

力能说明: 注册申请通过形式检查后,项目业主的采购管理人将接收到采购 管理人员账号激活的短信通知,可通过短信提供的链接进行项目业主采购管理人 员账号的激活并设置密码;采购受托人将接收到采购受托人账号激活的短信通 知,可通过短信提供的链接进行采购受托人账号的激活并设置密码。激活后,采 购管理人和采购受托人可通过各自的账号密码登录网上中介服务超市,开展业 务。

2.3.1.1项目业主账号激活(统一社会信用代码)

查看项目业主账号激活短信(收到激活短信的链接有效期是48小时,请在 48 小时内进行激活,如果超过 48 小时链接失效,需要联系运营机构重发激活短 信),在浏览器输入激活地址,进入账号激活页面。

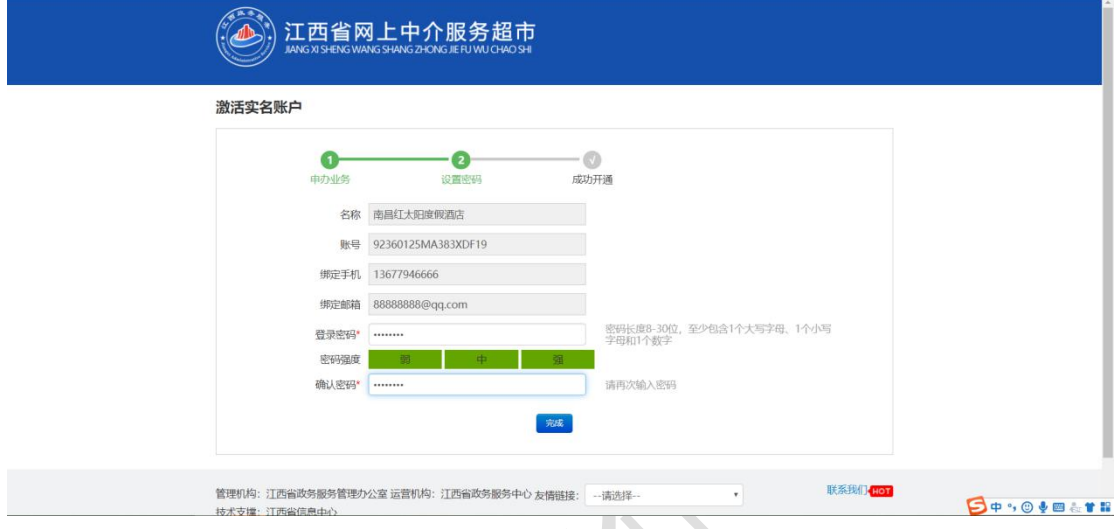

1、 输入"登录密码"及"确认密码",点击【完成】,完成账号激活与密码设 置。

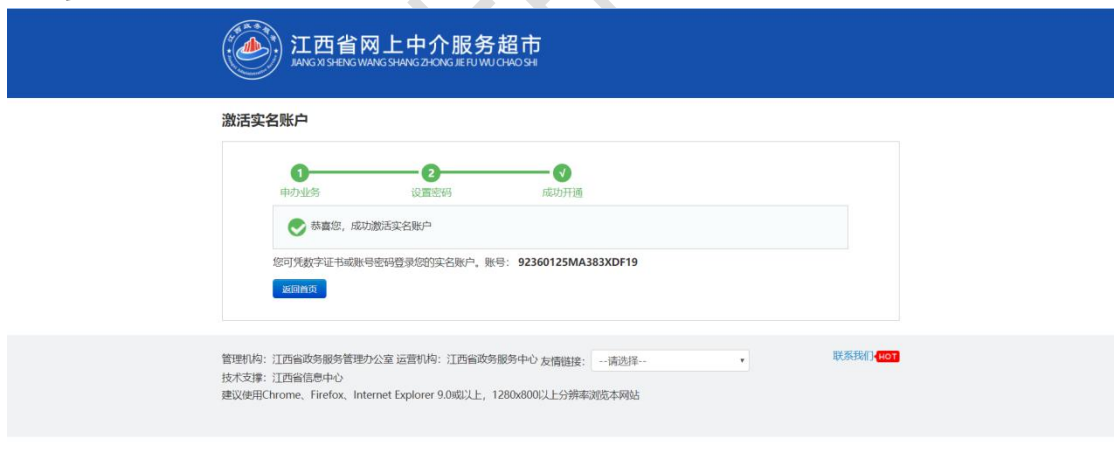

#### 2.3.1.2采购受托人账号激活(身份证号)

1、 查看采购受托人激活短信(收到激活短信的链接有效期是 48 小时,请在 48 小时内进行激活,如果超过 48 小时链接失效,需要联系运营机构重 发激活短信),在浏览器输入激活地址,进入账号激活页面。

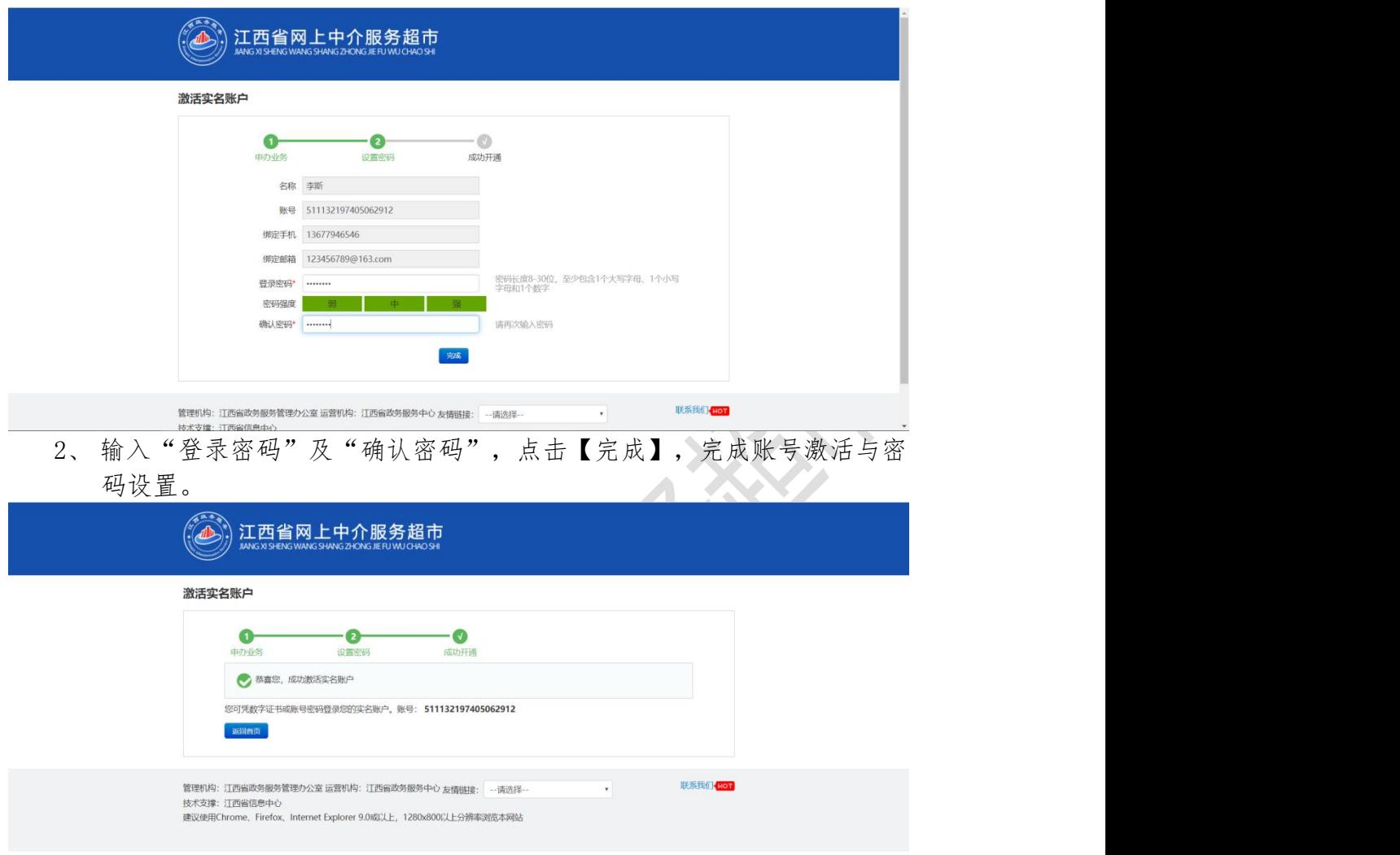

<span id="page-9-0"></span>2.3.2修改密码

 $\mathcal{L}(\mathcal{A})$  $\sim$ 

1、登录采购单位(采购授权人)账号,鼠标移到页面右上角,点击修改密 码。

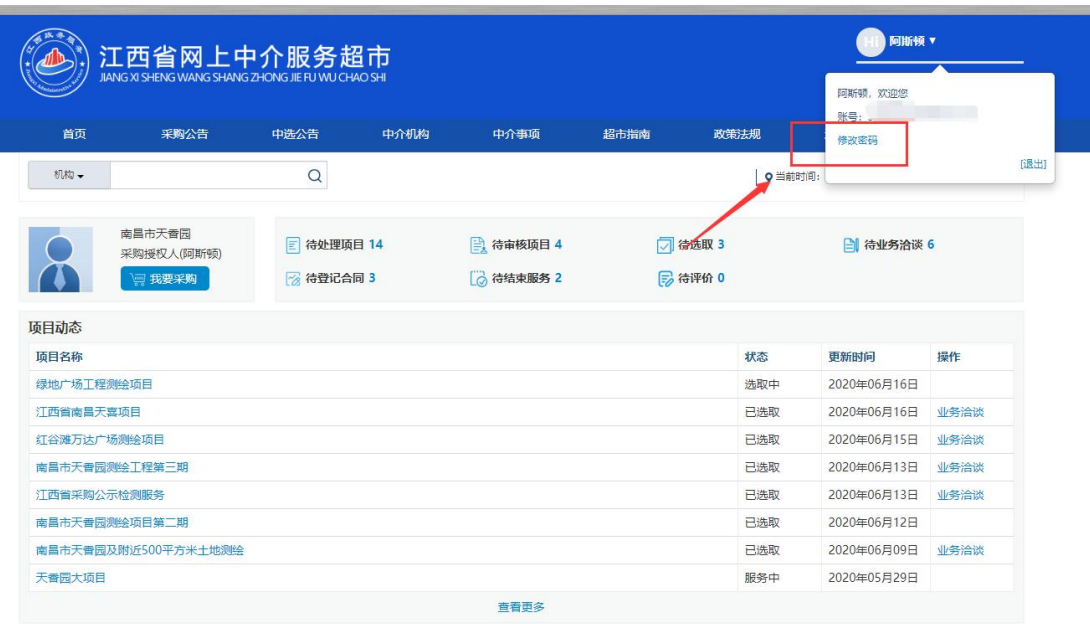

2、使用绑定的手机获取短信验证码,输入新密码并确认后即可修改密码。

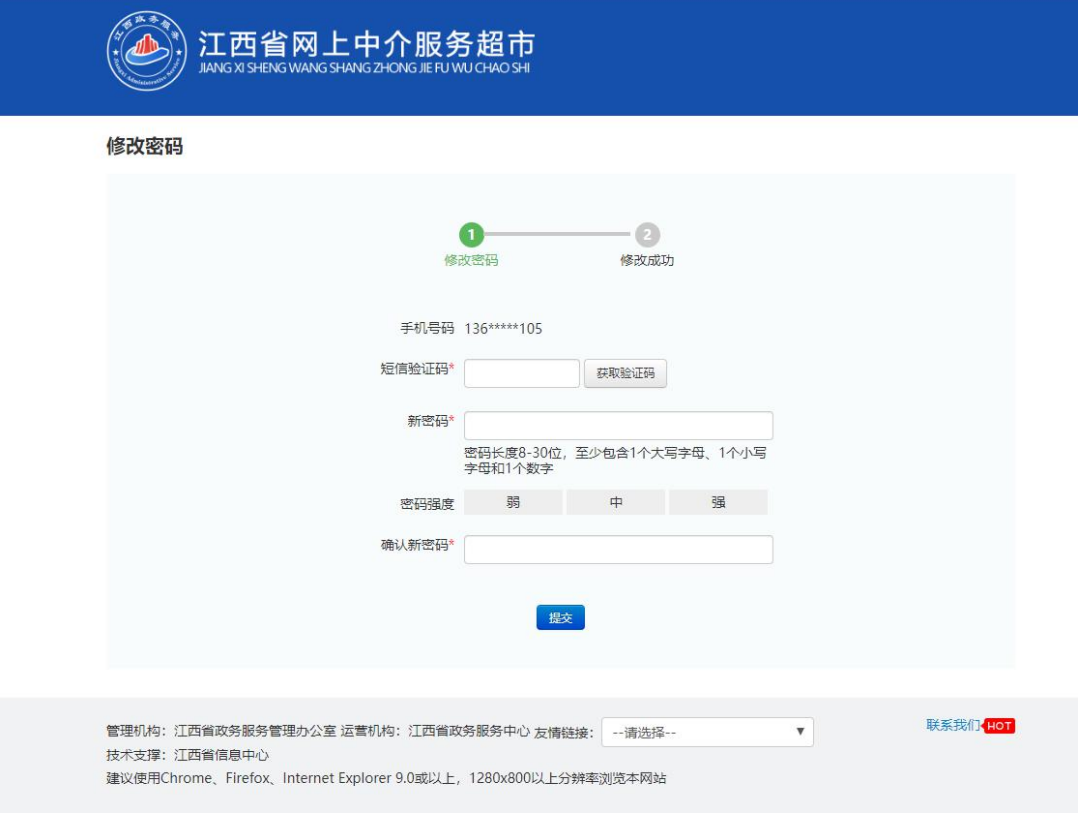

## <span id="page-11-0"></span>2.4 采购授权人配置

#### <span id="page-11-1"></span>2.4.1新增采购授权人

功能说明:采购单位入驻以后,可以登录采购单位账号新增采购授权人账号或者 修改采购授权人信息。

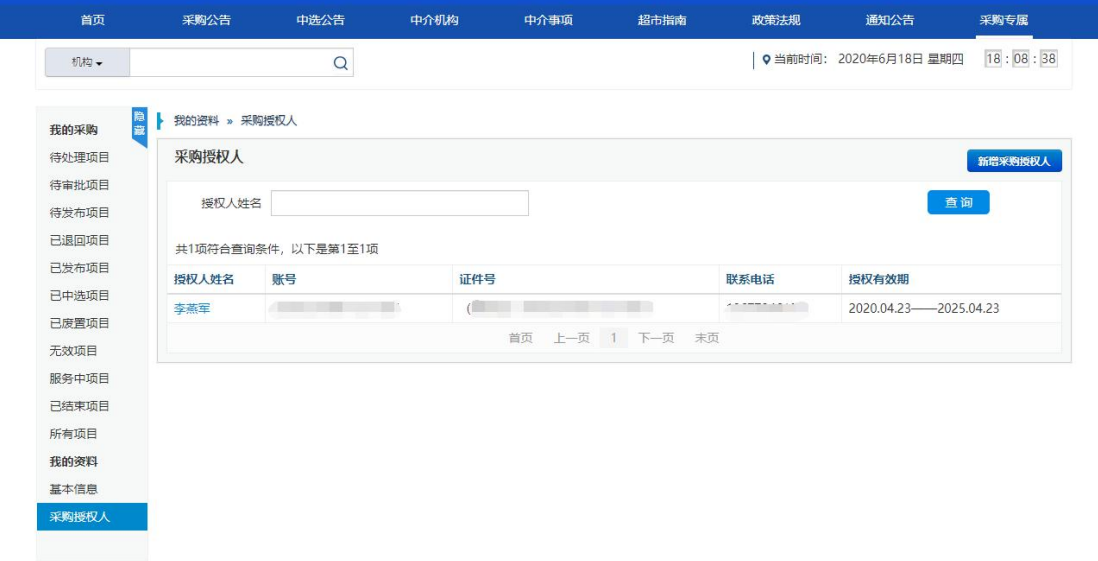

1.点击新增采购授权人,填写采购授权人基本信息并上传附件材料,提交后等待 运营机构审核。

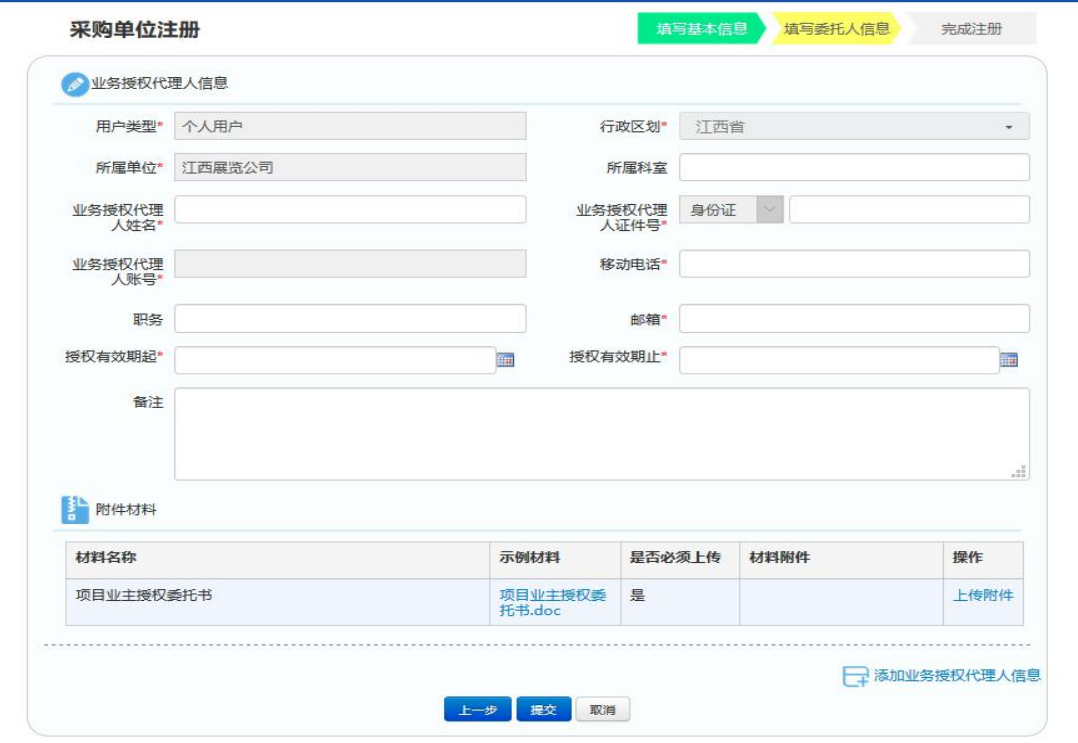

<span id="page-12-0"></span>2.4.2删除采购授权人

功能说明:采购单位入驻以后,可以登录采购单位账号删除已经审核通过的采购 授权人账号。(采购授权人有正在进行的项目时无法删除)

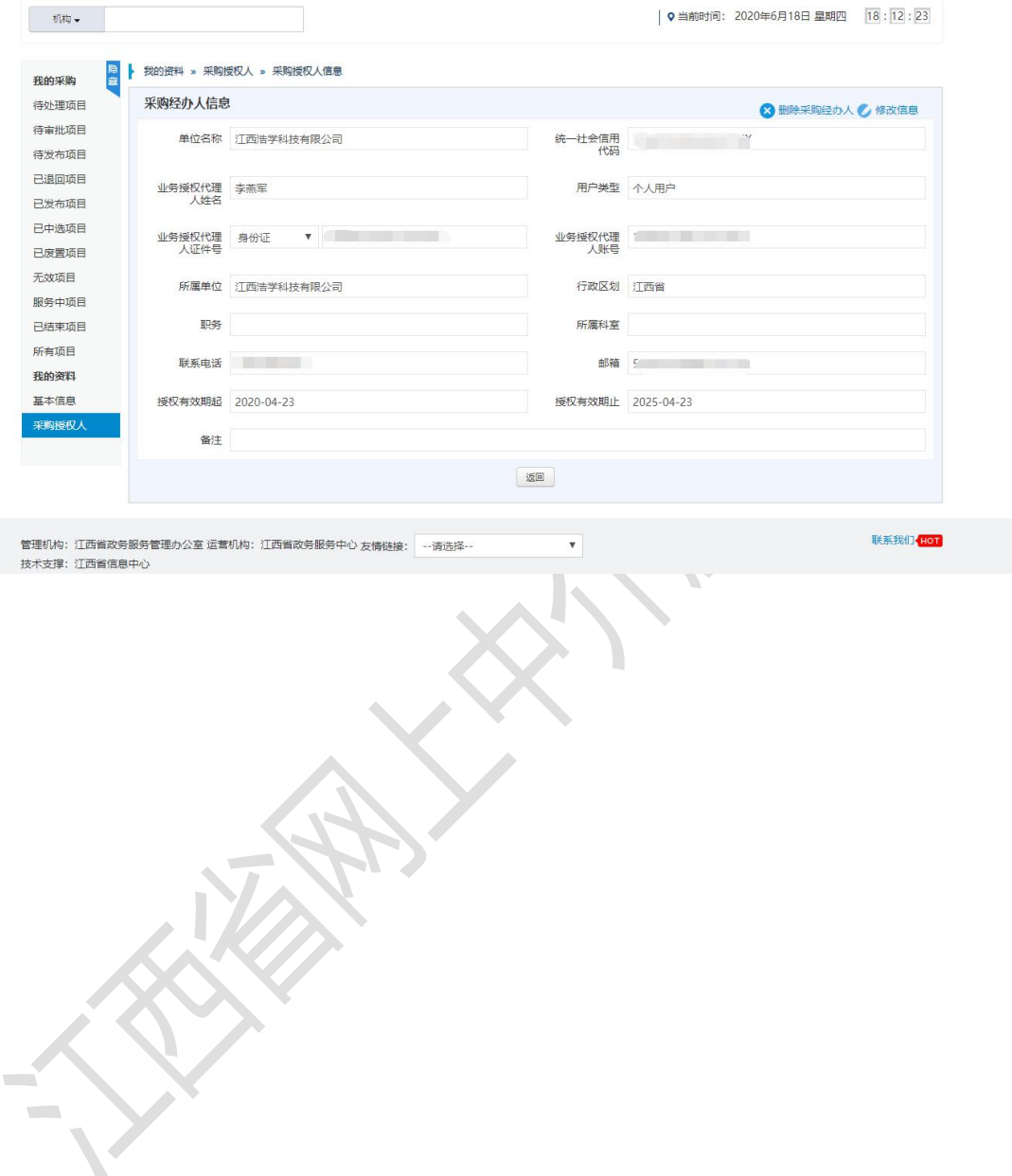